2017 年 9 月発行 スタンドアロン版インストールマニュアル

# インストールを始める前に

本マニュアルについて

このマニュアルでは、主に Gaia10 スタンドアロン版の新規インストール方法についてご説明します。

インストール中に必要になる Windows の操作方法、インストールについてのよくあるお問合せと回答、トラブル発生 時の対処方法などにつきましては、製品DVDの「手順書」フォルダの中に「インストールFAQ」が別途用意されていま すので、そちらをご参照下さい。

### 動作環境について

Gaia10 の動作には、以下の環境が必要です。

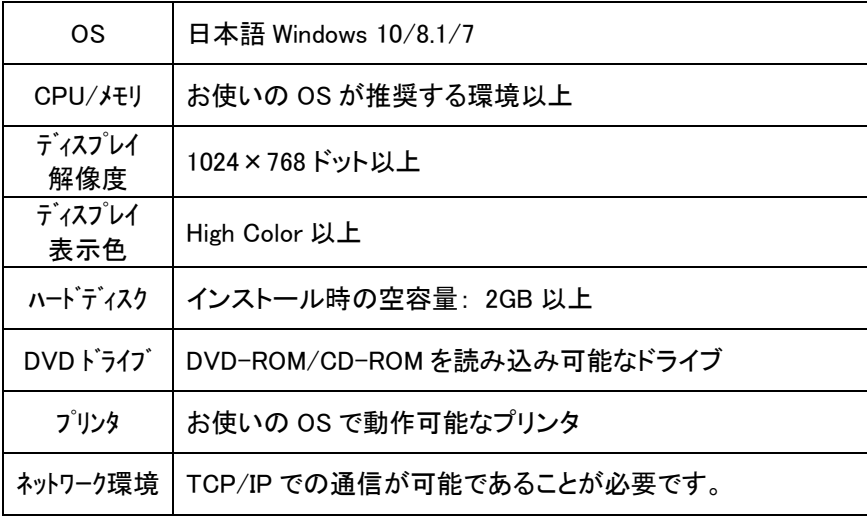

※オペレーティングシステムのシステム要件が、上記動作環境に書かれている以上のハードウェアの性能を必要と する場合は、お客様が使用されているオペレーティングシステムのシステム要件を満たしている必要があります。

※インストール後の容量は、データを保存するための空き容量を十分確保して下さい。

※ローカルプロテクトをご利用の場合は、プロテクトユニット接続用に、USB ポート×1が必要です。

※詳しい動作環境については、ビーイングのホームページをご参照下さい。

#### BeingCabinet について

- 『BeingCabinet』を使用して設計書や単価、歩掛データを共有することができます。BeingCabinet 連携機能をご 利用になる場合には、Gaia10 インストール前に BeingCabinet をインストールし、利用可能な状態にして下さい。 BeingCabinet のインストールについては別途、「BeingCabinet インストールマニュアル」をご参照下さい。
- キャビネットプロテクトをご利用になる場合は、BeingCabinet のインストールが必須です。

インターネットプロテクトのインストールについて

- インターネットに接続していないと、インストールできません。
- コンピュータの日時を正しく設定して下さい。

プロテクトユニットについて

- ローカルプロテクトをご購入の場合には、「USB プロテクトユニット」が付属しています。インストール作業に必要 になります。 お手元にご準備いただき、「接続してください」のメッセージが表示されてから、コンピュータの USB ポートに
- 接続して下さい。(インストール開始時には接続しないで下さい。) ■ キャビネットプロテクトでご購入の場合、BeingCabinet が動作しているコンピュータにあらかじめプロテクトユニッ トを接続する必要があります。

### Windows のログオンユーザーについて

インストール作業を行うには、Windows に Administrator 権限を持ったユーザーでログオンする必要があります。 ログオン中のユーザーの権限を確認する方法については、「インストール FAQ 1.Windows のログオンユーザーを 確認する」をご参照下さい。

### ハードディスクの空き容量を確認する

インストールしたいドライブの空き容量を事前にご確認下さい。

標準設定では、システム/データともシステムドライブにインストールされますが、それぞれ任意のドライブに変更 することもできます。

空き容量は、画面左下の[Windows スタートメニュー]を右クリックから[エクスプローラ]を開き、 確認することができます。

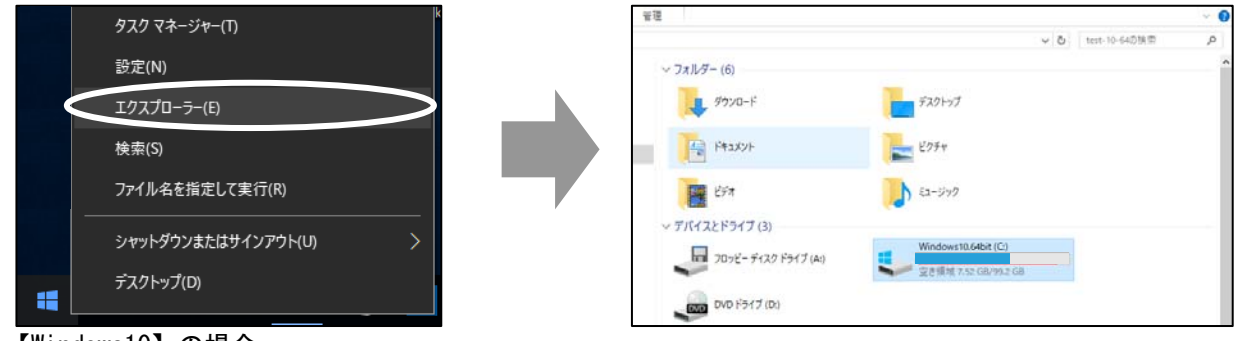

<sup>【</sup>Windows10】の場合

インストールを始める

Gaia10のインストールでは、下記のプログラムがインストールされます。

- 1) プロテクトドライバ
- 2) SQL Anywhere
- 3) Gaia10 システム
- 4) Gaia10 データ、各種オプション
- 5) 追加購入データ
- (必須) 1)~4)は積算システムDVDからインストールします。
- (任意) 5)の追加購入いただいた各種オプションや単価データ等は、システムのインストール終了後に任意で追加 インストールすることができます。
- ※インターネットプロテクトの場合も、プロテクトドライバをインストールします。

インストールを始める

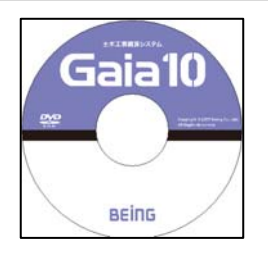

起動しているアプリケーションをすべて終了します。

DVD ドライブに「Gaia10」の DVD をセットします。

「Gaia10 インストールディスク選択メニュー」画面が 表示されますので、「Gaia10 システム]を選択します。

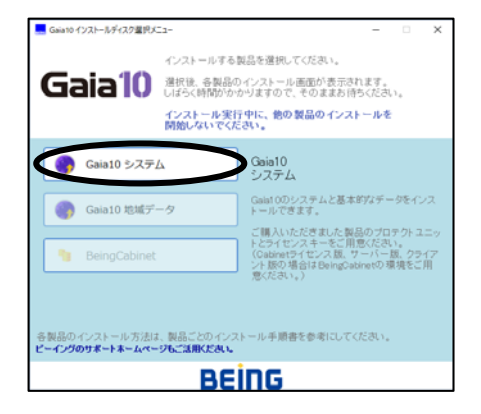

R Gaiato o 27-Agrile インストールする製品を選択してください。 各製品の利用には専用のプロテクトユニットが必要です。<br>ご契約内容をご確認の上、どちらか一つを選択してください。 Gaia10 スタンドアロン版 | Gaia10 ネットワーク版 単価や歩掛データを各バソコンで保持する、標準<br>的な製品です。 ※Cabinetライセンス型のプロテクトをご利用の場<br>合、事前にBeingCabinetのインストールと設定が<br>ふ事です

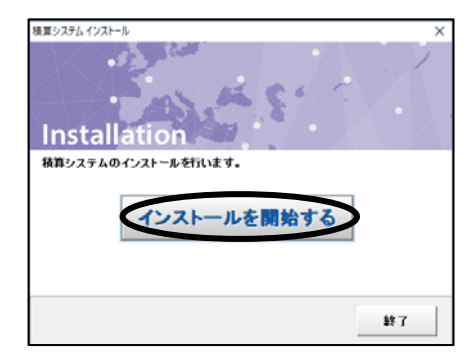

「Gaia10 システム選択」画面が表示されますので、 「Gaia10 スタンドアロン版」を選択します。

「積算システム インストール」画面が表示されます。 [インストールを開始する]をクリックすると、インストールを開始します。 以降、画面表示に従い先にお進み下さい。

インストール手順は Gaia10 の DVD に入っています。 「DVDドライブ:\スタンドアロン版\手順書\ Gaia10\_SA版イ ンストール手順.pdf」をダブルクリックして下さい。

<span id="page-3-0"></span>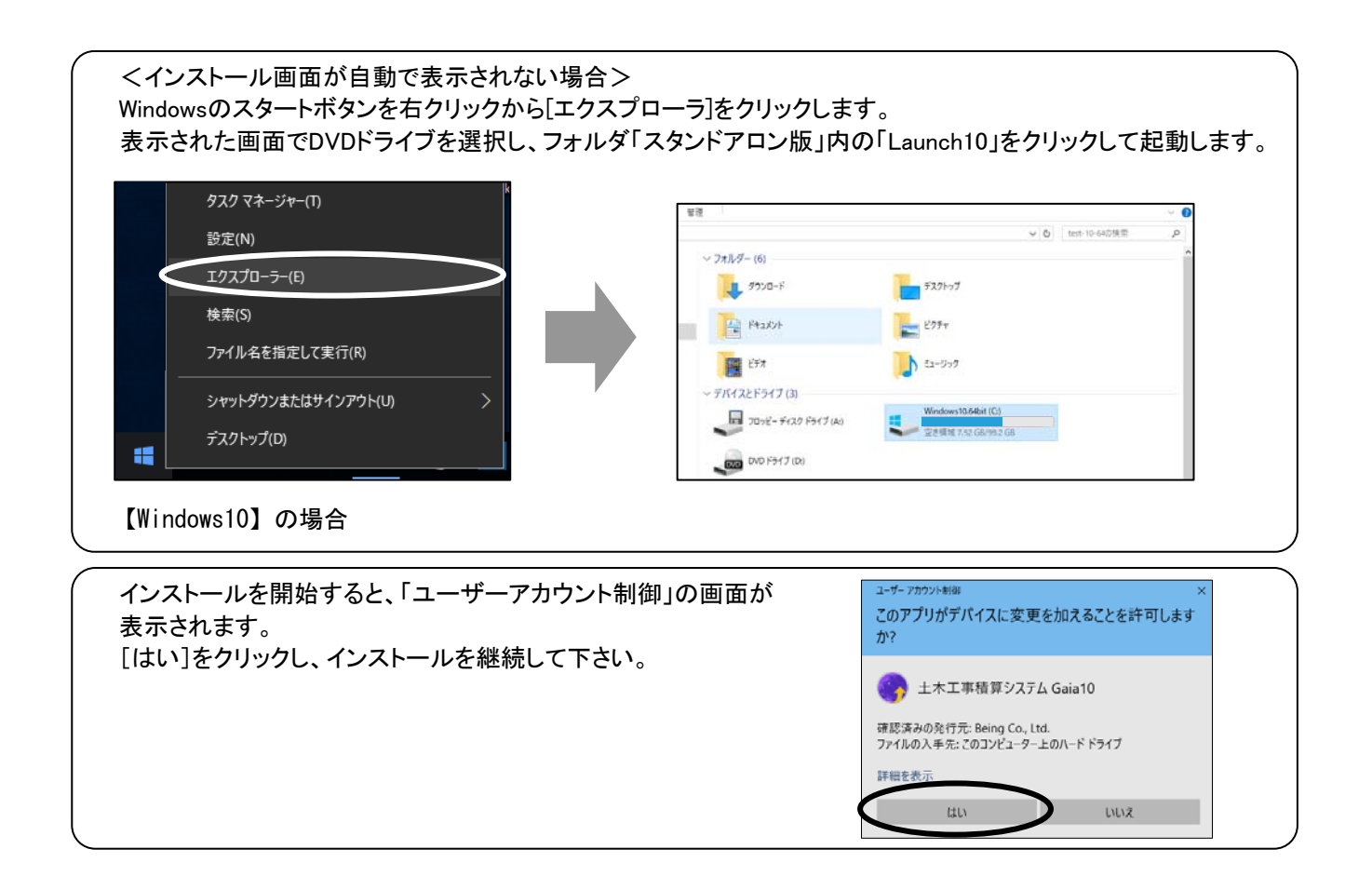

# プロテクトドライバのインストール

※弊社他商品をご利用の場合など、他システムでプロテクトを使用している場合、既にインストール済みの場合 があります。その場合、プロテクトドライバのインストール画面は表示されません。

インストールを開始すると右図のような メッセージが表示されます。

『USBプロテクト』を接続済みの場合、 いったん取り外してから[OK]をクリックします。

プロテクトドライバのインストール時に、コンピュータが 自動的に再起動することがあります。

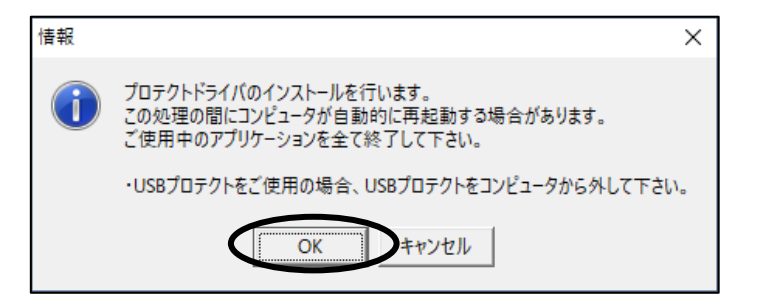

# SQL Anywhereのインストール

※弊社他商品をご利用の場合など、既にインストール済みの場合があります。その場合、SQL Anywhereのインス トール画面は表示されません。

画面表示に従いSQL Anywyereのインストールを行います。

### コンピュータの再起動

SQL Anywhereのインストール終了後、 コンピュータが自動的に再起動、または、 右図の画面が表示されます。

「はい]をクリックし、再起動を行います。

再起動が必要ない場合は、Gaia10のインストール画面が表示されます。 そのまま次のインストールへお進み下さい。

Windows 再起動後に「積算システムインストール」 画面が表示されない場合は、積算システム DVD の Launch10.exe を実行して下さい。

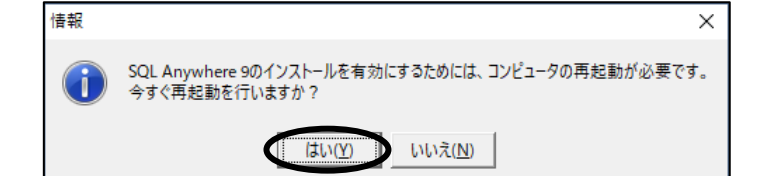

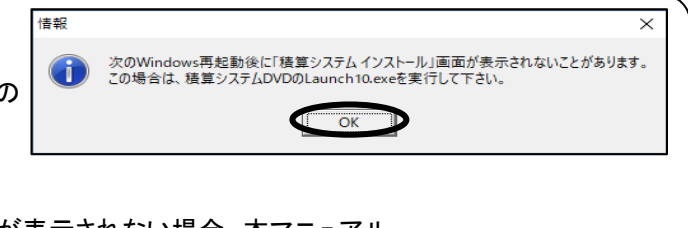

※「Gaia10 インストールディスク選択メニュー」画面が表示されない場合、本マニュアル 「インストール画面が自動で表示されない場合 (P.4) 」をご参照下さい。

### Gaia10 システムのインストール

続いて、積算システムのインストールを行います。

コンピュータの再起動後、「積算システム インストール」の 画面が表示されます。

[インストールを開始する]をクリックすると、 セットアップの画面が表示されますので、[次へ]をクリックして インストールを開始します。

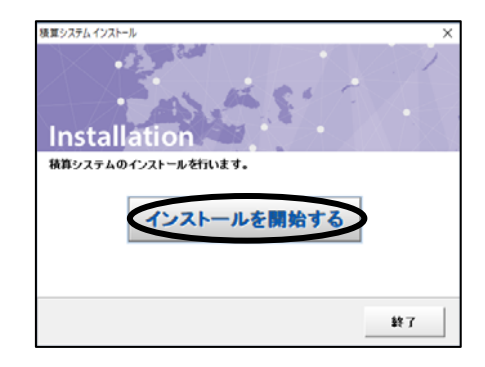

※再起動後、インストール画面が表示されない場合は、 本マニュアル「[インストール画面が自動で表示さ](#page-3-0)  [れない場合\(P.4\)](#page-3-0)」をご参照下さい。

「プロテクトドライバ」と「SQL Anywhere」はインストール済みのため、処理をスキップしてこの画面から再開され ます。以降は画面表示に従い、インストールを行います。

#### 注意点

◆インストール中に、使用許諾約定への同意を求める画面が表示されます。 使用許諾約定書をよくお読み下さい。

◆使用許諾約定をお読みいただいた後、「同意する」を選択し、[次へ]ボタンのクリックでインストールを続行しま す。(※使用許諾約定に同意しない場合は、これ以上進めることができません。) 使用許諾約定書は、DVD内に「License.txt」というファイル名で保存されています。

◆インストール先のドライブ、フォルダを変更できます。

- ・システムとデータのインストール先を別々に指定できます。
- ・Gaia10で使用する容量とは別に、Windowsのインストールドライブに50MBの空き容量が必要です。
- ・フォルダを変更する場合は、必ずGaia10専用のフォルダを作成して下さい。
- ・システムとデータのインストール先フォルダは別にして下さい。同じフォルダ、親子関係のフォルダを指定しな いで下さい。

# プロテクト形態の選択

積算システムのファイルコピーが終了すると、 「プロテクト形態の選択」画面が表示されます。

ご利用になるプロテクト形態を選択します。

- ・インターネットプロテクト
- ・ローカルプロテクト
- ・キャビネットプロテクト

[次へ]をクリックします。

プロテクト形態の選択  $\times$ ご利用になるプロテクト形態を選択して下さい 購入時の製品パッケージに同梱されている「ご契約内容のお知らせ」を参照してご選択下さい。 プロテクト形態 インターネットプロテクト インターネット経由でライセンスを認証します。  $\alpha$ このコンピューターにUSBプロテクトを装着して ローカルプロテクト ライセンスを認証します。 BeingCabinetに装着してあるプロテクトを利用して キャビネットプロテクト 大人(N)  $\oplus$   $\underline{\mathbb{F}(5)}$ 

### ID情報設定

(ローカルプロテクト、キャビネットプロテクトの場合は、表示されません)

「ID情報設定」画面が表示されます。

製品パッケージに同梱されているご案内資料をご確認頂き、 「企業ID」「ユーザーID」「パスワード」を入力します。

[OK]をクリックします。

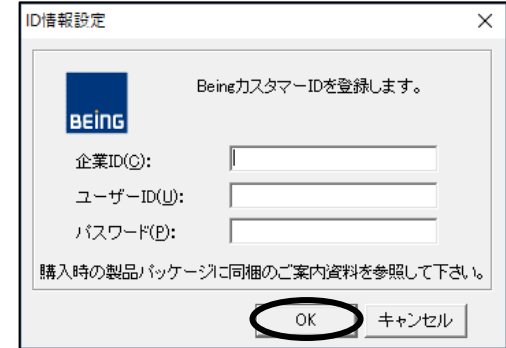

### コンピュータの登録

(ローカルプロテクト、キャビネットプロテクトの場合は、表示されません)

「コンピューターの登録」画面が表示されます。

ニックネームを入力します。

[OK]をクリックします。

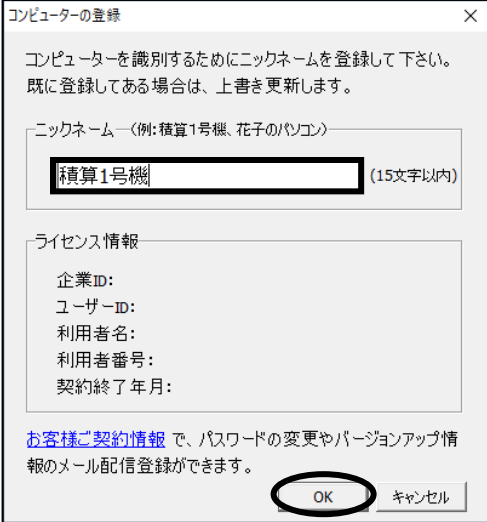

### BeingCabinetの設定

「BeingCabinetサーバーの設定」画面が表示されます。

BeingCabinetを使用し、工事や単価、歩掛データを 共有する場合は、[BeingCabinet書庫サーバーを使用する] にチェックを付け、「サーバー名、または、IPアドレス」、 「ポート番号」を設定し、[OK]をクリックします。

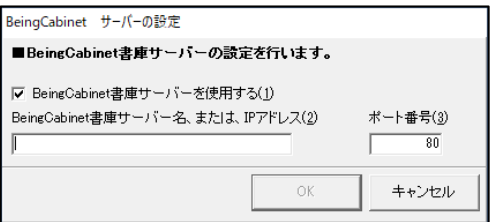

BeingCabinetを使用しない場合や、まだBeingCabinetのインストールを行っていない場合は、[BeingCabinet書庫 サーバーを使用する]のチェックを外し、[OK]をクリックします。

注意点

- ◆キャビネットプロテクトをご利用の場合は、BeingCabinetへの接続が必須です。チェックを外すことはできませ ん。
- ◆ローカルプロテクトをご利用で、コンピュータにプロテクトを接続しているのにチェックが外せない場合、再度プロ テクトの接続状況をご確認ください。正しく認識されている場合、プロテクトユニットのランプが点灯しています。
- ◆「エラー12 Calling Sproinitialize」と表示される場合、「インストールFAQ 6.プロテクトドライバをインストール する」をご参照のうえ、古いバージョンのプロテクトドライバを削除してから、プロテクトドライバのインストールを 行って下さい。その後、Gaia10のインストールを行って下さい。

### 初期設定

続いて、標準データのインストールが自動的に開始されます。

データインストール終了後、インターネットプロテクト以外の場合、Gaia10インターネット機能を使用する/しないを 設定する画面が表示されます。

Gaia10では、インターネット経由で最新のプログラム、データをダウンロードすることができます。 また、サポートセンターに問い合せを行う際、積算システムの情報をメールで送信することができます。 ぜひ、インターネット機能をご利用下さい。

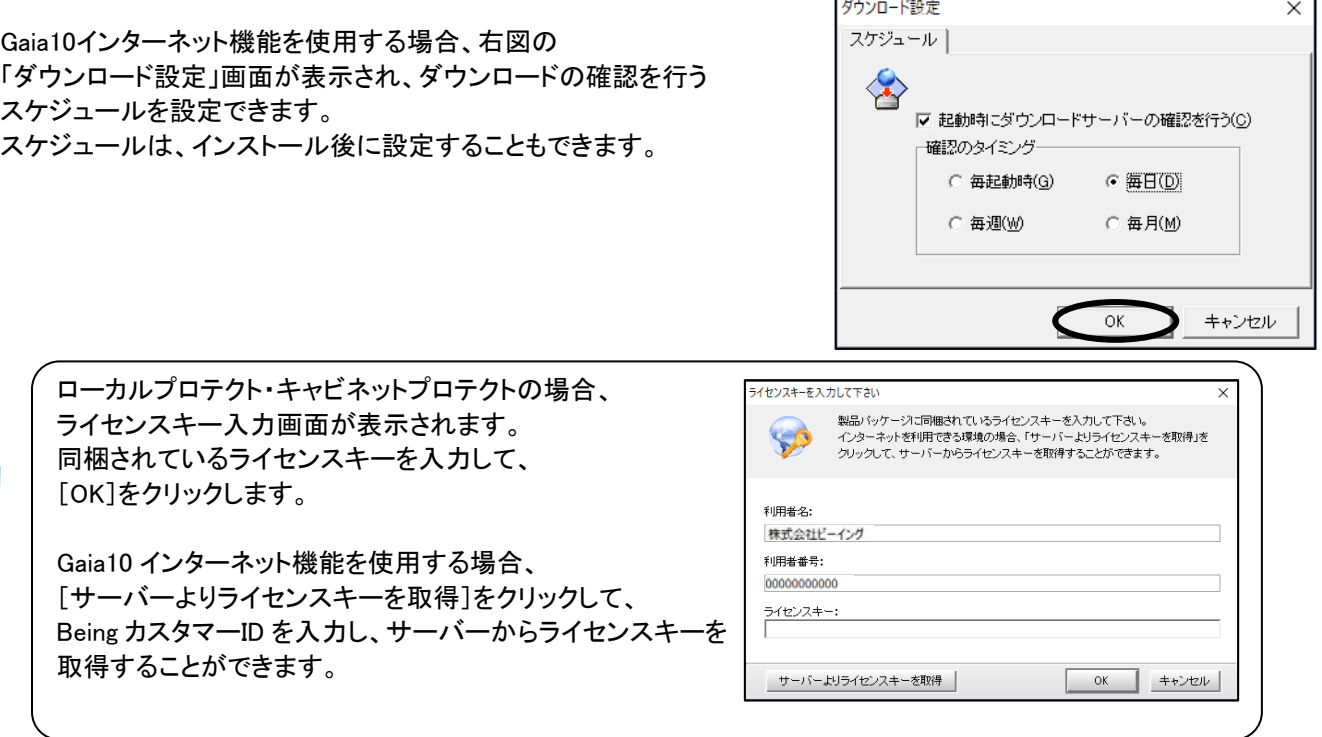

# インストール終了

以上でGaia10のインストールは終了です。

◆「Gaia10 ご利用時のご注意」について インストールの最期に、Gaia10 に関する説明、注意事項が表示されます。システムをご利用いただく上で重要 な事項が書かれていますので、必ずお読みください。

◆インストール終了後に、BeingCabinet 設定を変更することができます。 BeingCabinet のコンピュータを変更した場合などにご利用ください。

Windows のスタートボタンから、[すべてのプログラム]→[Gaia10]→[ツール]→[Gaia10 初期設定] にて、行って下さい。

※インターネットプロテクトの場合は、インターネットに接続していないと初期設定を完了できません。

# Gaia10がすでにインストールされている場合

Gaia10は、ダウンロードにて最新のプログラムおよびデータに更新できますが、 DVDからもシステム更新を行うことができます。

システム更新の詳細は、 「インストールFAQ 2-1.Gaia10がすでにインストールされている場合 ■システム更新」をご参照下さい。

追加でご購入いただいた各種オプションを 追加する場合もこちらをご参照下さい。

データ更新ツールによるデータ更新の詳細は、 「インストールFAQ 2-1. Gaia10がすでにインストール されている場合 ■データ更新」をご参照下さい。

追加でご購入いただいた設計書入出力オプション、単価データ等を 追加する場合もこちらをご参照下さい。

ダウンロードにて最新のプログラムを更新する場 合は、「インストールFAQ 8.ダウンロード手順」を ご参照下さい。

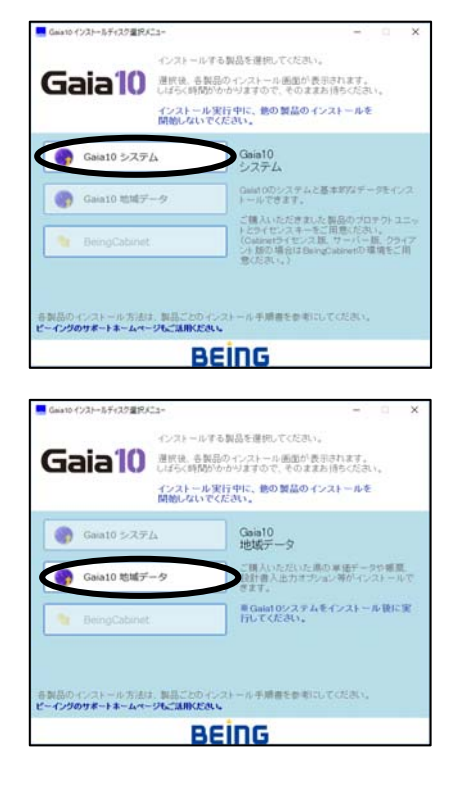

参考

よくあるエラー

何らかの原因で予期せぬエラーが起きた場合、エラーメッセージが表示されることがあります。 詳しくは、「インストールFAQ 9.よくあるエラー」をご参照下さい。

旧システムからのデータ移行

土木工事積算システムGaia9・GaiaRXで使用していた工事や単価データなどを、Gaia10で使用できるよう 各種データの移行を行います。 データの移行については、「インストールFAQ 5.Gaia10にてGaia9またはGaiaRXのデータを使用する」を ご参照下さい。

商標について

・Gaia、Gaia10、Gaia9、GaiaRX、BeingCabinetは、株式会社ビーイングの登録商標または商標です。 ・Windows、Windows7、Windows8、Windows8.1、Windows10は、米国Microsoft Corporationの米国およびその他の国 における登録商標または商標です。

・Sybase、SQL Anywhere、Adaptive Server、iAnywhereは、米国法人Sybase,Inc.の登録商標です。